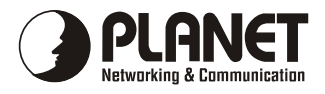

# 10/100Base-TX to 100Base-FX **Intelligent Media Converter**

# **WFT-20X**

# **User's Manual**

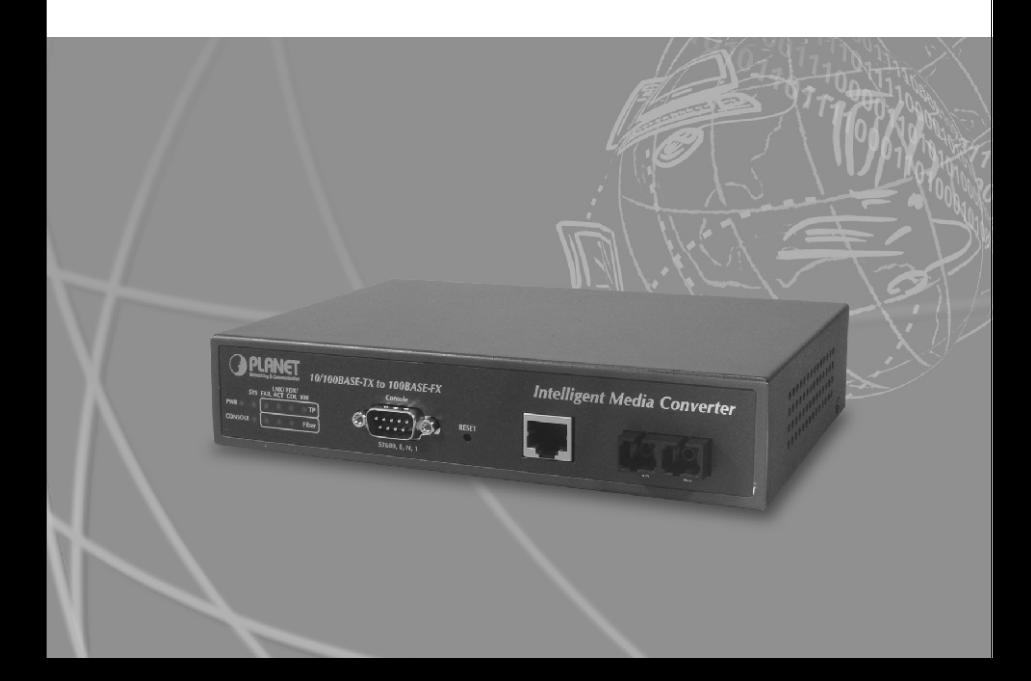

## *Trademarks*

Copyright © PLANET Technology Corp. 2002.

Contents subject to revision without prior notice.

PLANET is a registered trademark of PLANET Technology Corp. The information in this manual is subject to change without notice. All other trademarks belong to their respective owners.

## *FCC Warning*

This equipment has been tested and found to comply with the regulations for a Class B digital device, pursuant to Part 15 of the FCC Rules. These limits are designed to provide reasonable protection against harmful interference when the equipment is operated in a commercial environment. This equipment generates, uses, and can radiate radio frequency energy and, if not installed and used in accordance with this user's guide, may cause harmful interference to radio communications. Operation of this equipment in a residential area is likely to cause harmful interference, in which case the user will be required to correct the interference at his own expense.

# *CE Mark Warning*

This is a Class B product. In a domestic environment, this product may cause radio interference, in which case the user may be required to take adequate measures.

#### REVISION

User's manual for PLANET Intelligent Media Converter

#### **For Models: WFT-201, WFT-202, WFT-202S15**

**Rev 1.0** (Dec. 2002)

**Part No.** EM-WFT20xv1

# *Table of Contents*

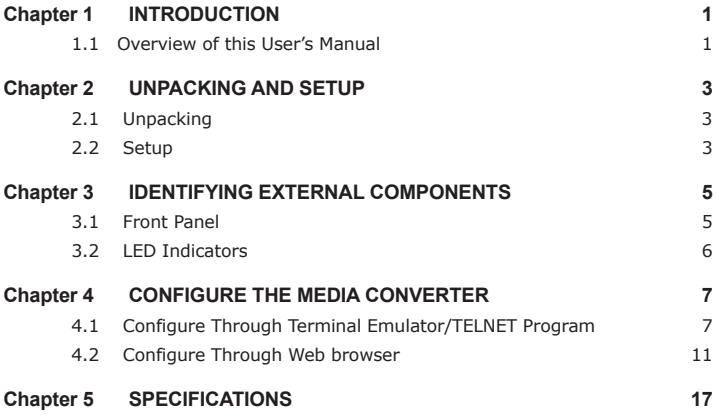

 $\sim 10^{11}$  m  $^{-1}$  $\sim 10^{-11}$ 

# *Chapter 1 Introduction*

The Intelligent 10/100Base-TX to 100Base-FX Media Converter series (WFT-20x) support the conversion of different media between the copper Fast Ethernet (10/100Base-TX) and fiber Fast Ethernet (100Base-FX).

The WFT-20x had built-in Micro Processor to monitor the WFT-20x status and to configure the device's advanced function. Through in-band management via TELNET, Web Browser and SNMP management utility or the out-band management via RS-232 console to monitor the status.

The WFT-20x supports SNMP agent to advise the network manager while the device occur an abnormal.

# *1.1 Overview of this User's Manual*

**Introduction.** Describes the WFT-20x and its features.

**Unpacking and Setup.** Helps you get started with the basic installation of the WFT-20x.

**Identifying External Components.** Describes the front panel and LED indicators of the WFT-20x.

**Configure The Media Converter.** Helps you how to configure the WFT-20x.

**Technical Specifications.** Lists the technical (general, physical and environmental, performance and Routers settings) specifications of the WFT-20x.

 $2\overline{ }$ 

 $\blacksquare$ 

l,

# *Chapter 2 Unpacking and Setup*

This chapter provides unpacking and setup information for the WFT-20x.

# *2.1 Unpacking*

Open the box of the WFT-20x and carefully unpack it. The box should contain the following items:

- One Intelligent Media Converter
- One Power Cord
- One RS-232 Cable (9 pin female to 9 pin female)
- Rubber Feet
- CD-ROM
- This User's Manual

If any item is found missing or damaged, please contact your local reseller for replacement.

# *2.2 Setup*

The setup of the WFT-20x can be performed using the following steps:

- The power outlet should be within 1.82 meters (6 feet) of the WFT-20x Converter.
- Visually inspect the AC power cord and make sure that it is fully secured to the device.

Make sure that there is proper heat dissipation from and adequate ventilation around the WFT-20x. Do not place heavy objects on the WFT-20x.

 $4\overline{5}$ 

 $\blacksquare$ 

# *Chapter 3 Identifying External Components*

This section identifies all the major external components of the WFT-20x. The front panel is shown, followed by a description of each panel feature. The indicator panel is described in detail in the next chapter.

# *3.1 Front Panel*

The figure below shows the front panels of the WFT-20x.

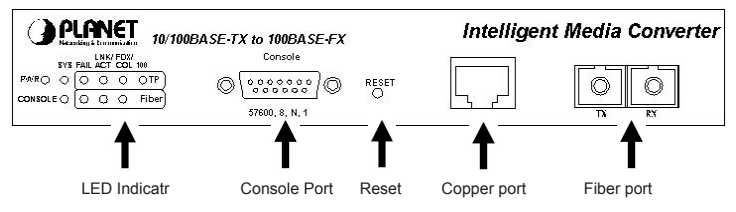

*•* LED Indicator Panel

Refer to the next section for detailed information.

*•* Console Port (RS-232)

To configure the device through Terminal Emulation Program via the RS-232 serial port.

*•* Reset

To reset all the setting in case of messy setting.

*•* 10/100Base-TX Twisted-Pair Port

The 10/100Mbps Fast Ethernet port supports automatic MDI/MDIX crossover detection function gives true 'plug and play' capability without the need of confusing crossover cables or crossover ports.

*•* Fiber Port

To connect with fiber optic cable to the fiber port.

# *3.2 LED Indicators*

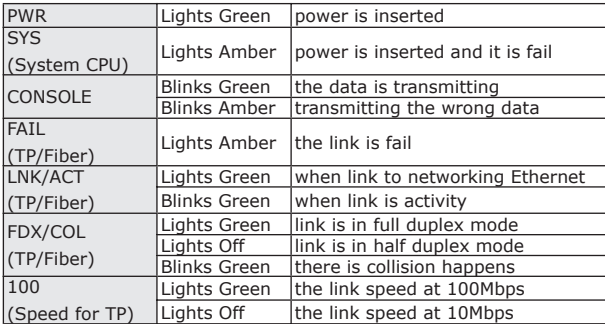

Power Notice:

- 1.The device is a power-required device, it means, it will not work till it is powered. If your networks should active all the time, please consider using UPS (Uninterrupted Power Supply) for your device. It will prevent you from network data loss or network downtime.
- 2.In some area, installing a surge suppression device may also help to protect your switch from being damaged by unregulated surge or current to the media converter.

# *Chapter 4 Configure The Media Converter*

This chapter helps you how to configure the WFT-20x.

# *4.1 Configure Through Terminal Emulator/TELNET Program*

#### **4.1.1 Terminal Emulator program setting**

The WFT-20x can be accessed using a terminal or terminal emulator attached to the RS-232 serial port.

- 1. Locate correct DB9 serial port cable with female DB9 connector.
- 2. Attach the DB9 serial port female cable connector to the male DB9 serial port connector on the chassis system.
- 3. Attach the other end of the DB9 serial port cable to a remote the workstation.
- 4. By default, the WFT-20x uses the following serial port parameter values:

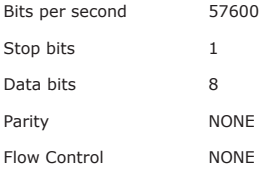

The default Login name and password is both "*root*".

#### **4.1.2 TELNET program setting**

The WFT-20x system can be accessible using TELNET through LAN.

- 1. Run TELNET program.
- 2. Enter the IP address "192.168.1.1" (the factory-default IP address setting).
- 3. The default Login name and password are both "*root*".

## **4.1.3 Configure the Intelligent WFT-20x**

#### **4.1.3.1 Main Menu**

The main menu shows the setting of the File, General Configuration, System Configuration, Device Configuration, SNMP Configuration and Device Status.

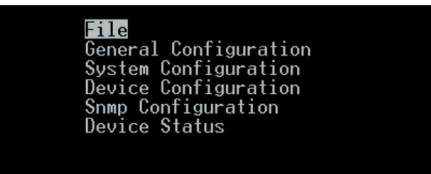

#### **4.1.3.2 Files**

To set the Software Reboot, Factory Reset and Image Update.

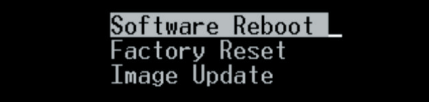

#### **4.1.3.2.1 Software Reboot**

After configuring the software, you need to reboot the device by pressing the Software Reboot to change the setting.

#### **4.1.3.2.2 Factory Reset**

This function is to set the device back to the factory default setting in case of the messy setting.

#### **4.1.3.2.3 Image Update**

The section is to set the TFTP Server IP Address first, and the default address was set to "192.168.1.2". The Image File can be updated by uploading the image file from the TFTP server.

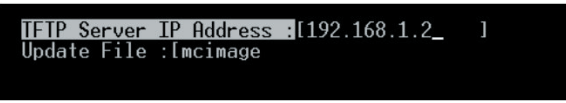

Note: The content of the image file will write the whole firmware of the management module, please be sure that the image file is correct.

#### **4.1.3.3 General Configurations**

This page is to configure the device name, passwords and location.

```
Hardware revision A1
BIOS revision 1.00
Firmware revision 1.00
Change Password:
Confirm Password: [
System Name: [
Location: [
```
- Hardware revision: noted the version of the hardware.
- BIOS revision: noted the version of the BIOS.
- Firmware revision: noted the version of the firmware.
- Change Password: the changing of the admit password.
- Confirm Password: to confirm the setting of admit password.
- System Name: to authorize the device system name.
- Location: to show the device where it is located.

#### **4.1.3.4 System Configurations**

This page is for setting the MAC Address, IP Address, Subnet Mask and Gateway Address.

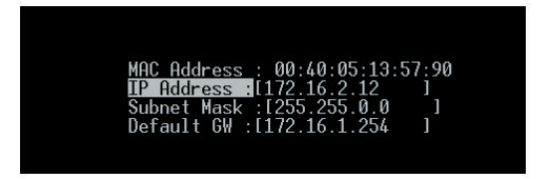

- MAC Address: will show out the MAC address of the device.
- IP Address: to allocate an IP address for the device, the default IP is "192.168.1.1".
- Subnet Mask: to set the Subnet Mask, the default is "255.255.255.0".
- Default Gateway: to set the gateway address, the default is "192.168.1.254".

#### **4.1.3.5 Device Configurations**

This page needs to configure the Copper and Fiber Setting.

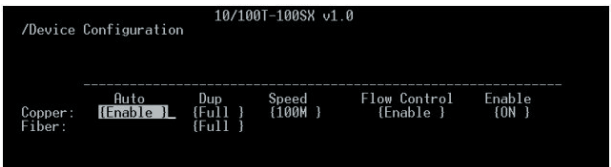

- Copper Setting: to set the Auto-Negotiation Mode, Duplex mode, Speed, Flow Control and Link Enable setting.
- Auto-Negotiation: when set to "Auto", it will detect the speed from other end if it will be 10Mbps or 100Mbps and will set itself to be the same speed, and when set to "Force" then it can be only set to 100Mbps or 10Mbps.
- Duplex Mode: to set the device runs in Full Duplex mode or Half Duplex mode.
- Speed: to set the device to run in speed of 10Mbps or 100Mbps.
- Flow Control: to enable or disable to flow control of the device.
- Enable: to enable or disable the linkage of the copper (RJ45).
- Fiber Setting: to set the Duplex Mode of the Fiber to be Full duplex or Half duplex mode.
	- NOTE: After configuring the system device, need to press the save button to save the setting.

#### **4.1.3.6 SNMP Configurations**

To set the SNMP setting on MIB Browser to monitor the device.

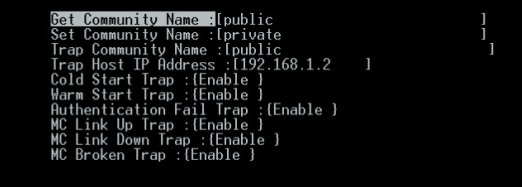

- Get Community Name: to get the device community name (default = public).
- Set Community Name: to set the device community name (default = private).
- Trap Community Name: to authorize the device trap community name (default = public).
- Trap Host IP Address: to set the trap host IP address (same as monitoring station IP address).
- Cold Start trap: to set the trap for rebooting the device (default = enable).
- Authentication Fail Trap: to set the warning trap when the community name of the device and workstation are different (default = enable).
- MC Link Up Trap: to enable the trap that if other device has linked up.
- Warm Start Trap: to enable a trap that if the device was restart.
- MC Broken Trap: to enable the trap that announcing the WFT-20x was destruct.
- MC Link Down Trap: to enable the trap that if the linked of the device was pulled down.

#### **4.1.3.7 Device Status**

This page shows that the device's copper and fiber linking status.

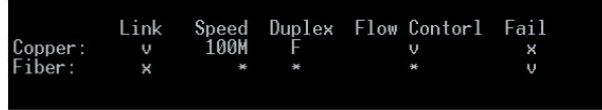

# *4.2 Configure Through Web browser*

- 1. Open up the Internet Web browser.
- 2. Enter the IP address http://192.168.1.1 (the factory-default IP address setting) to the URL web address location.
- 3. Enter the user name and password you have configured (the default Login name and password are both "*root*).
- 4. The web configuration will be shown. Point the selections in the left side of the menu screen. The menu includes System Reboot, Factory Reset, Image Update, Device Status, General Configuration, System Configuration, Device Configuration and SNMP Configuration and that to be explainde in the next section.

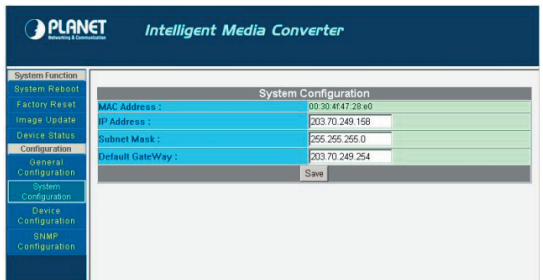

#### **4.2.1 System Reboot**

After configuring the converter, you need to reboot the device by pressing the System Reboot to access the new setting.

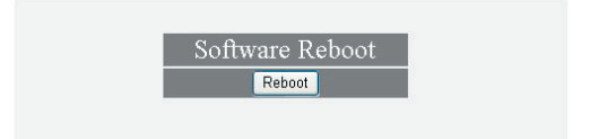

#### **4.2.2 Factory Reset**

This function is to set the device back to the factory default setting in case of the messy setting.

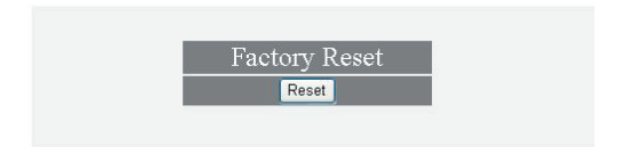

### **4.2.3 Image Update**

This function allows you to update the firmware on the media converter. Please first setup a TFTP server and copy the firmware file to the server's directory. Enter the server's IP on the "TFTP Server IP" section the firmware file name on "Image File" section then click "Update" to update the converter's firmware. Please regularly check PLANET web site for any new available firmware.

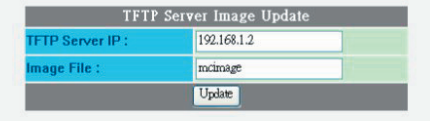

Note: The content of the image file will write the whole firmware of the WFT-20x, please be sure that the image file is correct.

## **4.2.4 Device Status**

This page shows that the device's copper and fiber linking status.

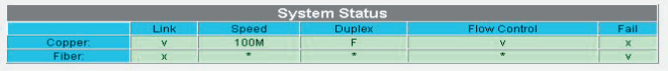

## **4.2.5 General Configuration**

This page is to configure the device name, passwords and location.

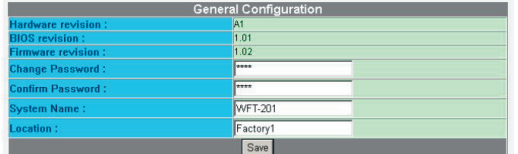

- Hardware revision: noted the version of the hardware.
- BIOS revision: noted the version of the BIOS.
- Firmware revision: noted the version of the firmware.
- Change Password: the changing of the administrator password.
- Confirm Password: to confirm the setting of administrator password.
- System Name: to authorize the device system name.
- Location: to show the device where it is located.

#### **4.2.6 System Configuration**

This page is for setting or displaying the MAC Address, IP Address, Subnet Mask and Gateway Address.

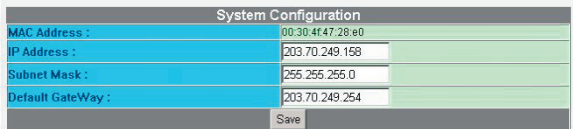

- MAC Address: will show out the MAC address of the device.
- IP Address: to allocate an IP address for the device, the default IP is "192.168.1.1".
- Subnet Mask: to set the Subnet Mask, the default is "255.255.255.0".
- Default Gateway: to set the gateway address, the default is "192.168.1.254".

## **4.2.7 Device Configuration**

This page needs to configure the Copper and Fiber Setting.

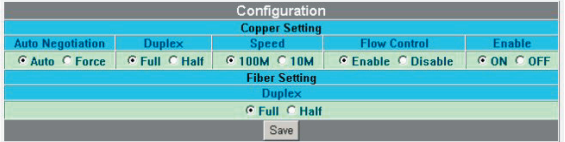

- Copper Setting: to set the Auto-Negotiation Mode, Duplex mode, Speed, Flow Control and Link Enable setting.
- Auto-Negotiation: when set to "Auto", it will detect the speed from other end if it will be 10Mbps or 100Mbps and will set itself to be the same speed, and when set to "Force" then it can be only set to 100Mbps or 10Mbps.
- Duplex Mode: to set the device runs in Full Duplex mode or Half Duplex mode.
- Speed: to set the device to run in speed of 10Mbps or 100Mbps.
- Flow Control: to enable or disable the flow control of the device.
- Enable: to enable or disable the linkage of the copper (RJ45).
- Fiber Setting: to set the Duplex Mode of the Fiber to be Full duplex or Half duplex mode.
	- NOTE: After configuring the system device, need to press the save button to save the setting.

#### **4.2.8 SNMP Configuration**

Configuring the SNMP setting on MIB Browser to monitor the device.

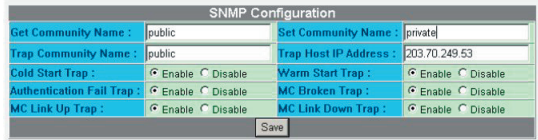

- Get Community Name: to get the device community name (default = public).
- Set Community Name: to set the device community name (default = private).
- Trap Community Name: to authorize the device trap community name (default  $=$  public).
- Trap Host IP Address: to set the trap host IP address (same as monitoring station IP address).
- Cold Start trap: to set the trap for rebooting the device (default = enable).
- Authentication Fail Trap: to set the warning trap when the community name of the device and workstation are different (default  $=$  enable).
- MC Link Up Trap: to enable the trap that if other device has linked up.
- Warm Start Trap: to enable a trap that if the device was restart.
- MC Broken Trap: to enable the trap that announcing the WFT-20x was destruct.
- MC Link Down Trap: to enable the trap that if the linked of the device was pulled down.

с

 $\blacksquare$ 

# *Chapter 5 SPECIFICATION*

Ð

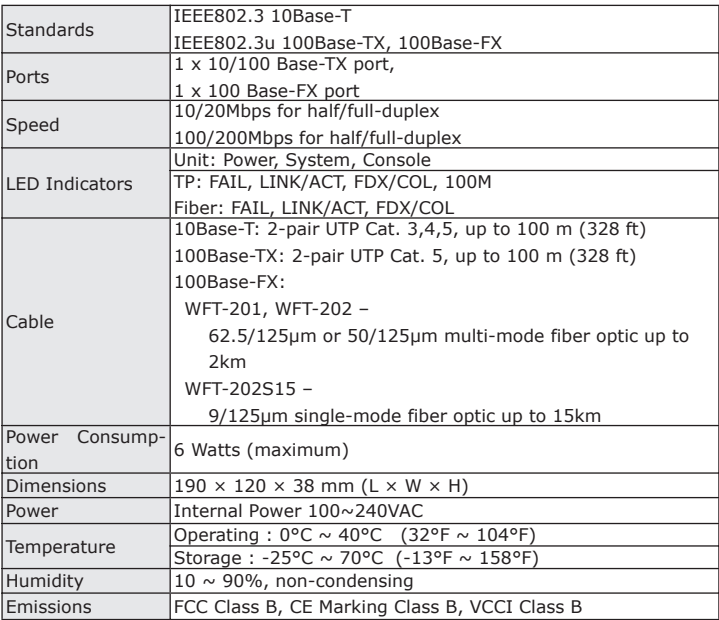

 $C \in$ 

Part No.:EM-WFT20xv1